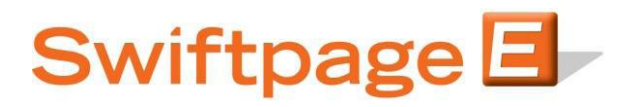

## **Quick Start Guide to:**

## **Deleting Contacts from the List Manager**

This Quick Start Guide will walk you through the steps of removing a contact from the Swiftpage List Manager.

- 1. Go to www.Swiftpage.com.
- 2. Enter your account details at the top of the screen and click Submit.
- 3. Once you are on the Swiftpage Connect Portal, click List Manager.

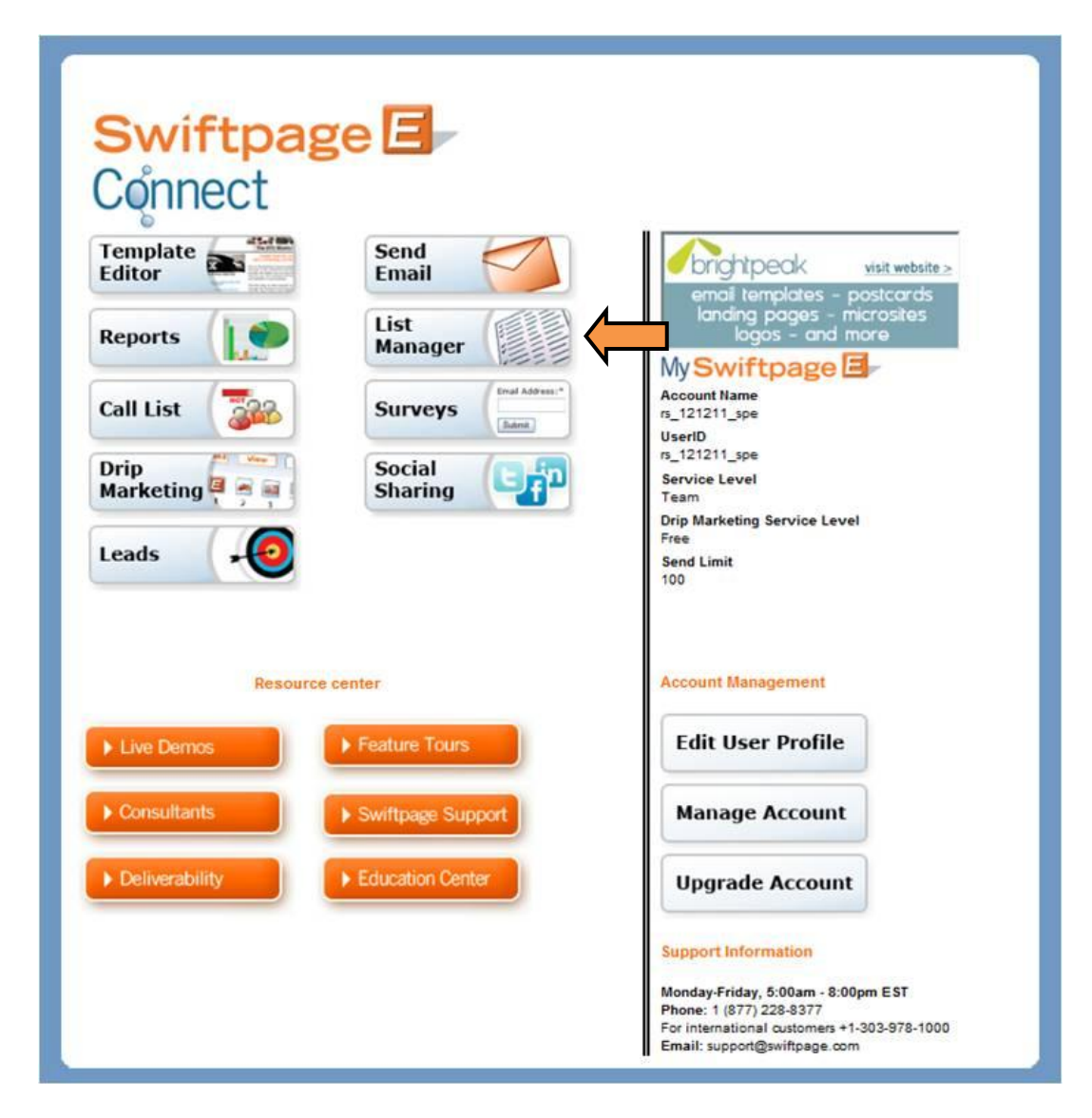

4. Click the Edit link associated with the contact you would like to delete.

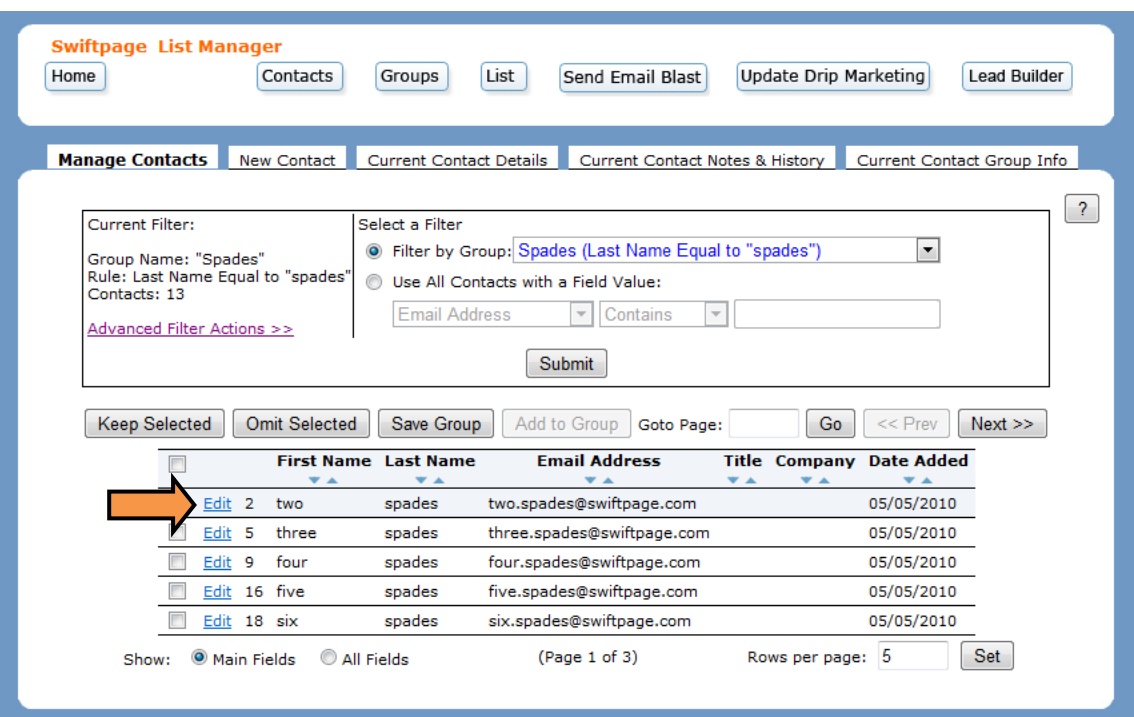

5. Click Delete Contact and confirm your decision to remove the contact from your database.

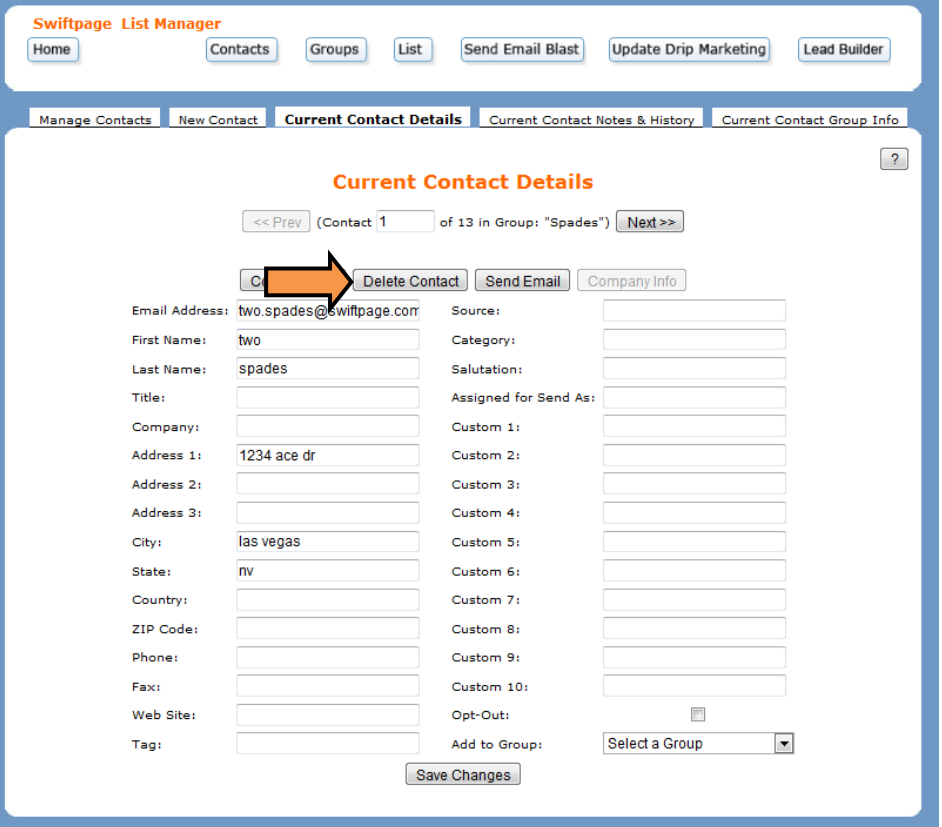